# **ABAP Digital Signature guide for NFE**

#### **Disclaimer**

The Web sites listed on this page do not contain SAP content and SAP does not represent or endorse the accuracy or reliability of any of the information, content, or advertisements (collectively, the "Materials") contained on, distributed through, or linked, downloaded, or accessed from any of the services contained on these Web sites. The information listed makes no claim to completeness, is a snapshot of 01/01/2015 and can change at any time or expire.

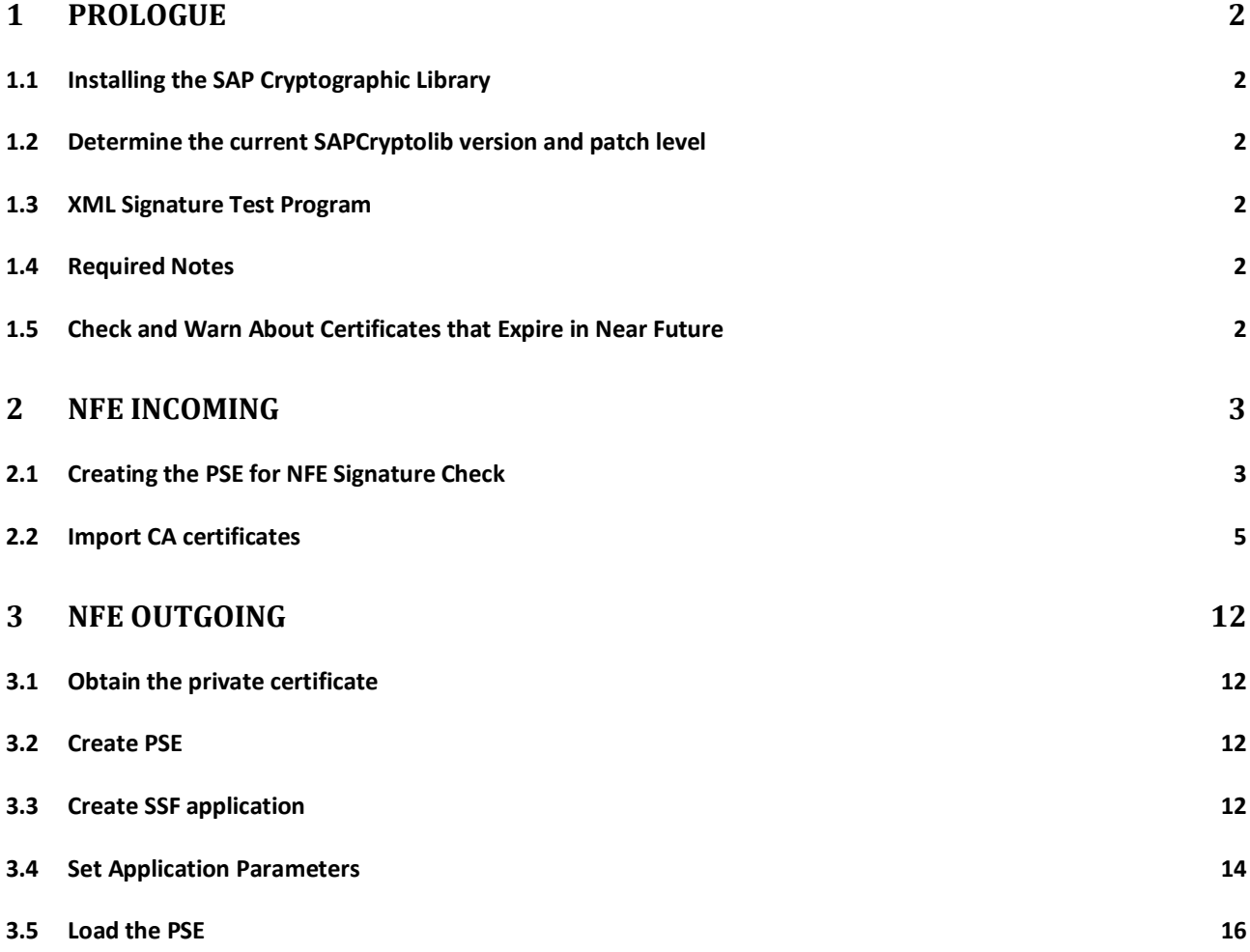

# <span id="page-1-0"></span>**1 Prologue**

## <span id="page-1-1"></span>**1.1 Installing the SAP Cryptographic Library**

For the digital signature of NF-e data in the SAP system using Secure Store and Forward (SSF) you must install the SAP Cryptographic Library (SAPCRYPTOLIB) as described in SAP Note 662340 - SSF Encryption Using the SAPCryptolib. This is the prerequisite for the instructions in this manual. To support certificates with SHA-2 hashes the patch level should be at least on PL29.

## <span id="page-1-2"></span>**1.2 Determine the current SAPCryptolib version and patch level**

- (1) Run program SSF02
- (2) Execute
- (3) "Determine Version"
- (4) Execute
- (5) Version information: "SSFLIB Version 1.555.34"
- (6) The last two digits are the patch level

## <span id="page-1-3"></span>**1.3 XML Signature Test Program**

The program SECXML\_DSIGNATURE provides an UI for testing both Sign and Verify a XML source and takes the configured PSE application and a local XML file name as input.

<span id="page-1-4"></span>SAPCRYPTOLIB with Patch Level 30 is needed as prerequisite.

#### **1.4 Required Notes**

To prevent that the XML signature check fails if inclusive canonicalization is specified the following Notes must be applied:

1866334 CL\_SEC\_SXML\_DSIGNATURE: Inclusive C14N

1666950 XML Signature check fails for inclusive canonicalization

1736879 XML Signature check fails for inclusive canonicalization

1333974 Central Note for WS Security on 7.20

## <span id="page-1-5"></span>**1.5 Check and Warn About Certificates that Expire in Near Future**

SSF ALERT CERTEXPIRE is a dialog report to check the validity period of certificates (SAP Note 572035). The task of this report is to provide warnings in the desired time before the expiry of the validity of installed certificates. The warnings can be provided in a variety of ways, e.g. via email. You can also schedule this report as a daily background job.

# <span id="page-2-0"></span>**2 NFE Incoming**

## **Importing the CA certificates for verification of the digital signature of incoming NF-e's**

# <span id="page-2-1"></span>**2.1 Creating the PSE for NFE Signature Check**

From the Administration workplace use transaction STRUST – SSF: Trust Manager and create a self-signed PSE for SSF NFE signature validation:

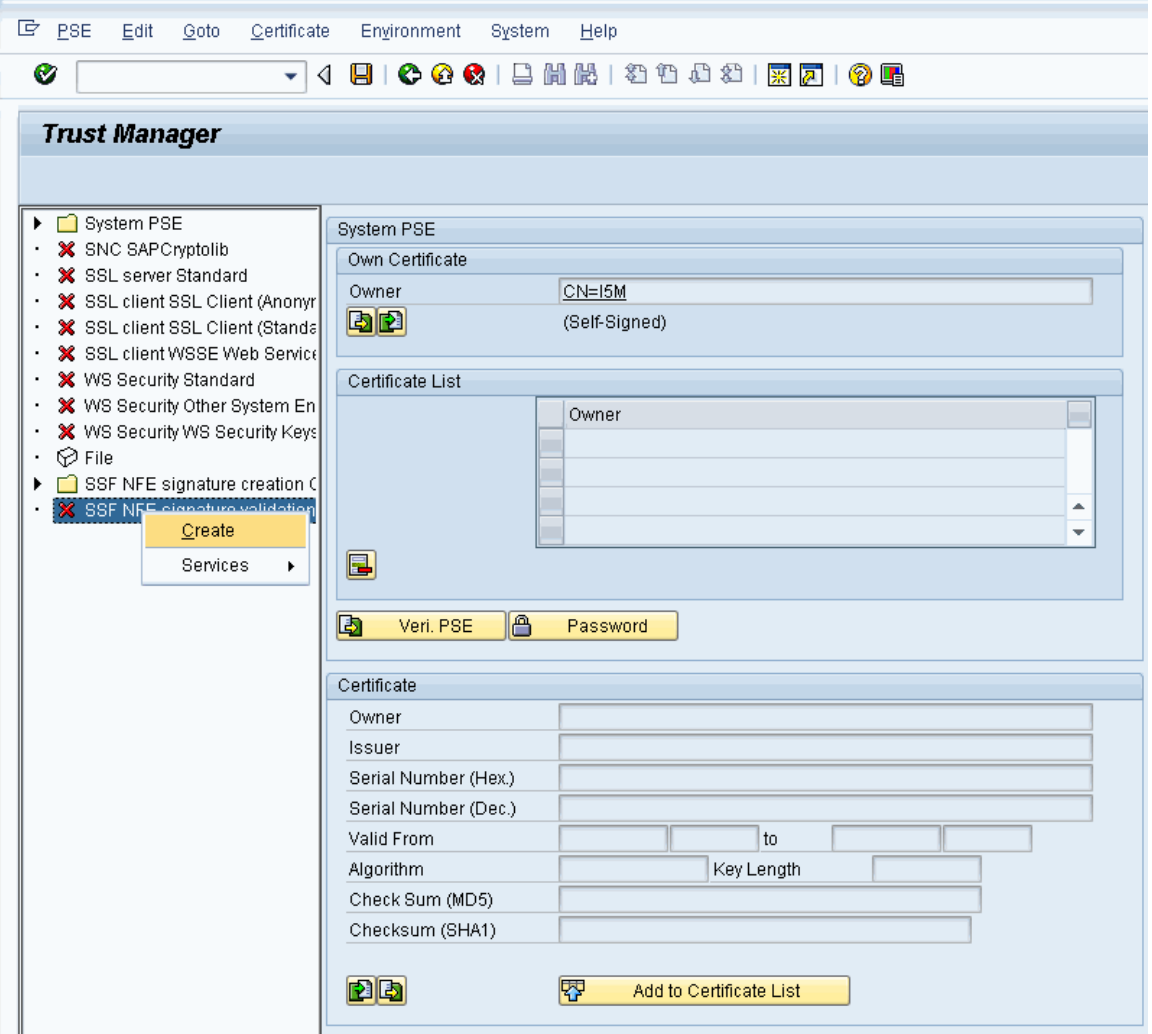

Confirming suggestion of PSE:

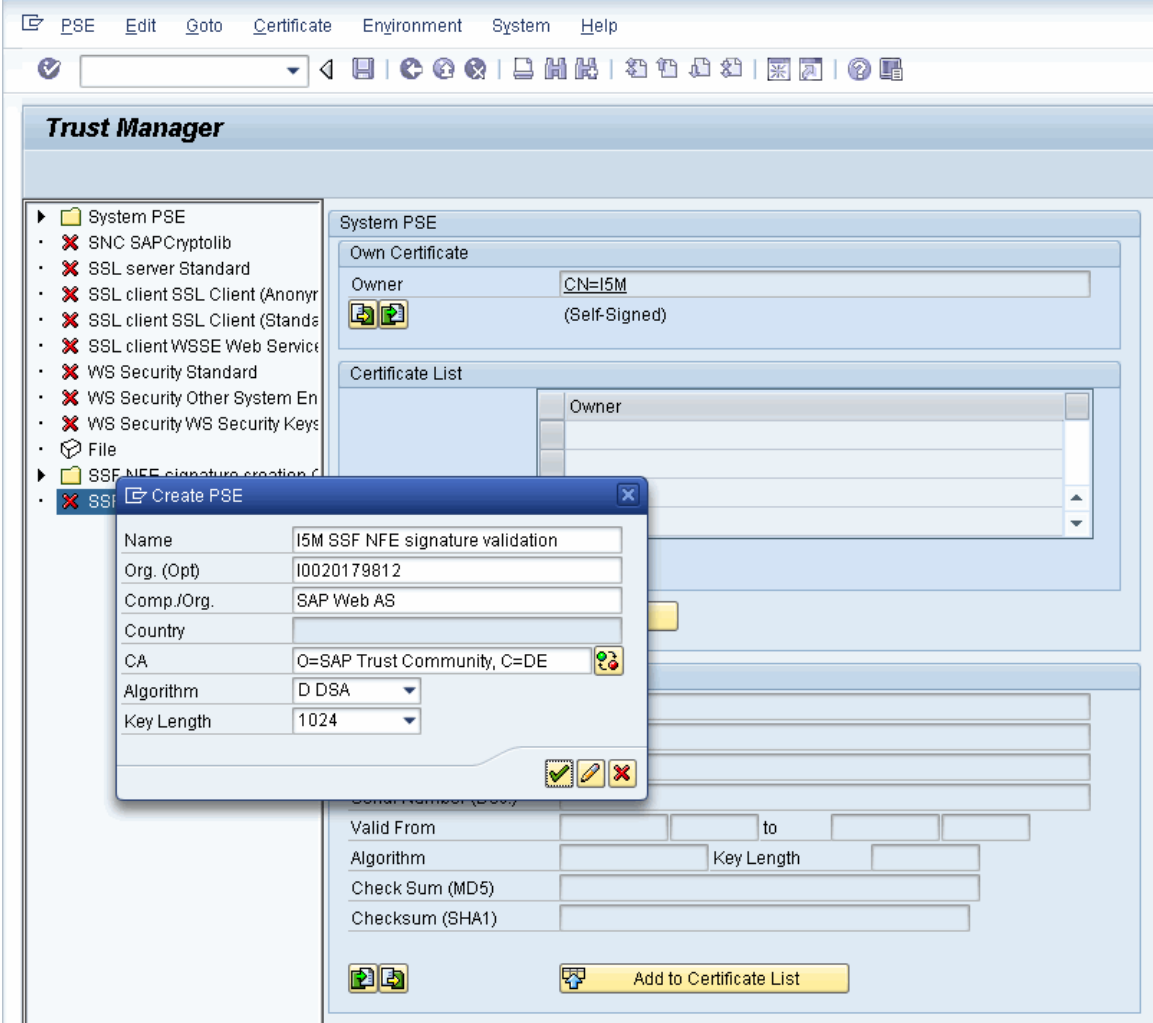

## <span id="page-4-0"></span>**2.2 Import CA certificates**

After receive the message "Data saved successfully", import the CA certificate of the issuer (the certification authority, e.g. AC CERTISIGN or SERASA) of the signing certificate (encoded in the XML tag <X509Certificate>). You can download the CA certificates as described here:

[http://www.iti.gov.br](http://www.iti.gov.br/) > ICP-BRASIL > Repositório

You have to import all CA certificates of the signers of the NF-e you get in your Inbound scenario, and that might be a double digit number. Still, you don't need the whole certificate chain, only the lowest intermediate certificate from each CA.

You can restrict the number by finding out the CA's of your partner. To speed up a particular case with a particular partner, you can ask him for the certification provider he used.

Or to find the CA in the XML of the Inbound-NF-e take the Certificate between the tags <X509Certificate> and </X509Certificate> and copy the content of X509Certificate tag to a notepad file between two fixed lines below:

-----BEGIN CERTIFICATE----- MIIGWjCCBUKgAwIBAgIIe94LRpgIoVYwDQYJKoZIhvcNAQEFBQAwdTELMAkGA1UEBhMCQlIxEzARBgNVBAoTCklDUC1CcmFzaWwx NjA0BgNVBAsTLVNlY3JldGFyaWEgZGEgUmVjZWl0YSBGZWRlcmFsIGRvIEJyYXNpbCAtIFJGQjEZMBcGA1UEAxMQQUMgU0VSQVNB IGRvIEJyYXNpbCAtIFJGQjEWMBQGA1UECxMNUkZCIGUtQ05QSiBBMTESMBAGA1UECxMJQVIgU0VSQVNBMTYwNAYDVQQDEy1VTklM T0cgVU5JVkVSU08gTE9HSVNUSUNBIExUREE6MDUyOTY1OTAwMDAxNjUwgZ8wDQYJKoZIhvcNAQEBBQADgY0AMIGJAoGBAKn+Ghn9 B8WMXAlE+kb9Xg87bzVmCBz312RWmP4IMpY0TGCoHe8ncVTPysiQovwMvJjrXXRZhlCSt1UBCazpYVNY/cdkBiljGg24/S0Yn4N8 xc+XJC2AhpC9dx9MvpbIA9t0WjNsgxTpXBZuYBxPj/7yQbs43T5th5tFy2tH2HzICi91fIO3D1sAdxtGKaDmii9LMIQ== -----END CERTIFICATE-----

Then save it as .cer-file and double click on the file. Windows will show the certificate:

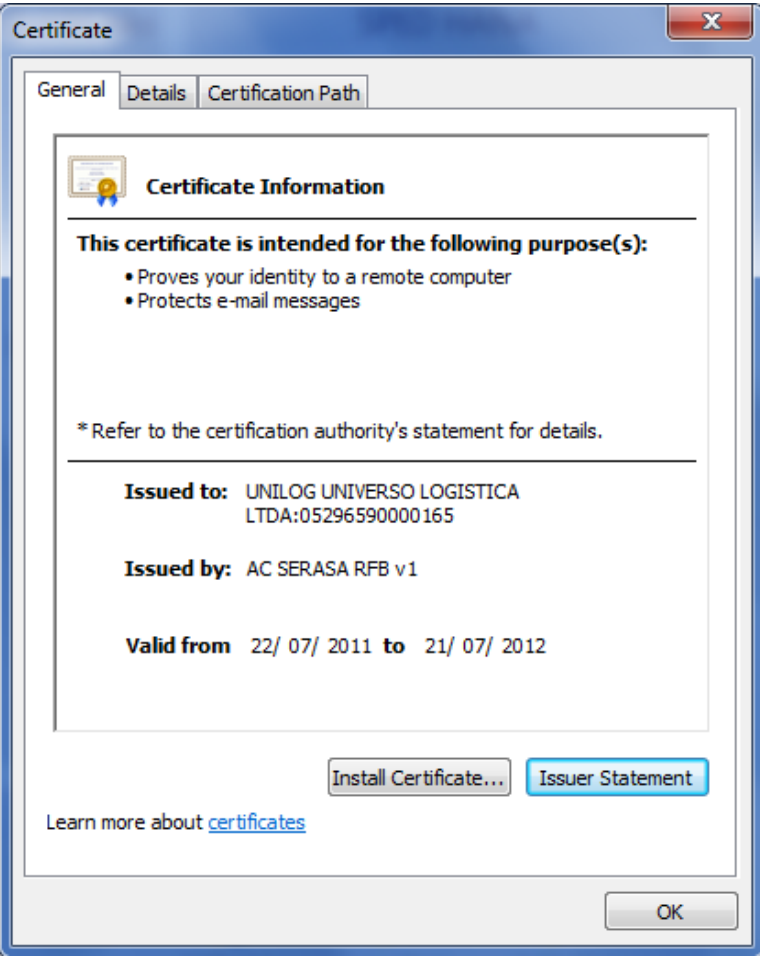

If you have the full chain inside your computer you can also see the path and the name of the CA:

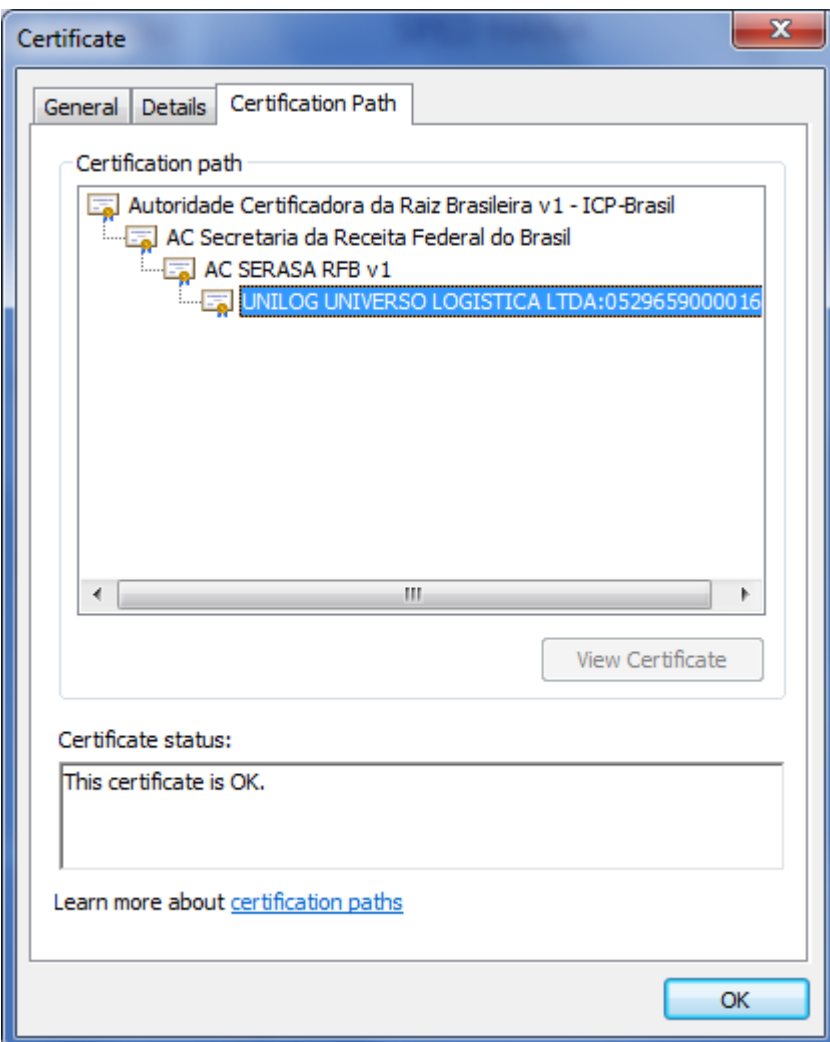

Import the CA certificate of the certification authority in STRUST:

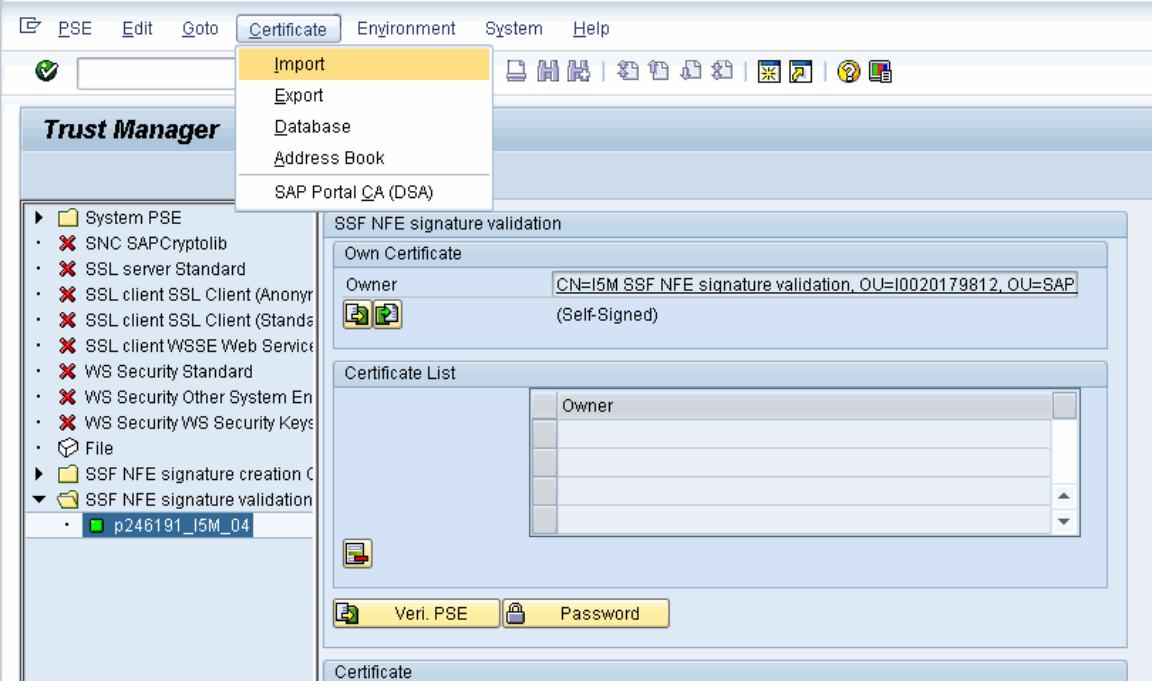

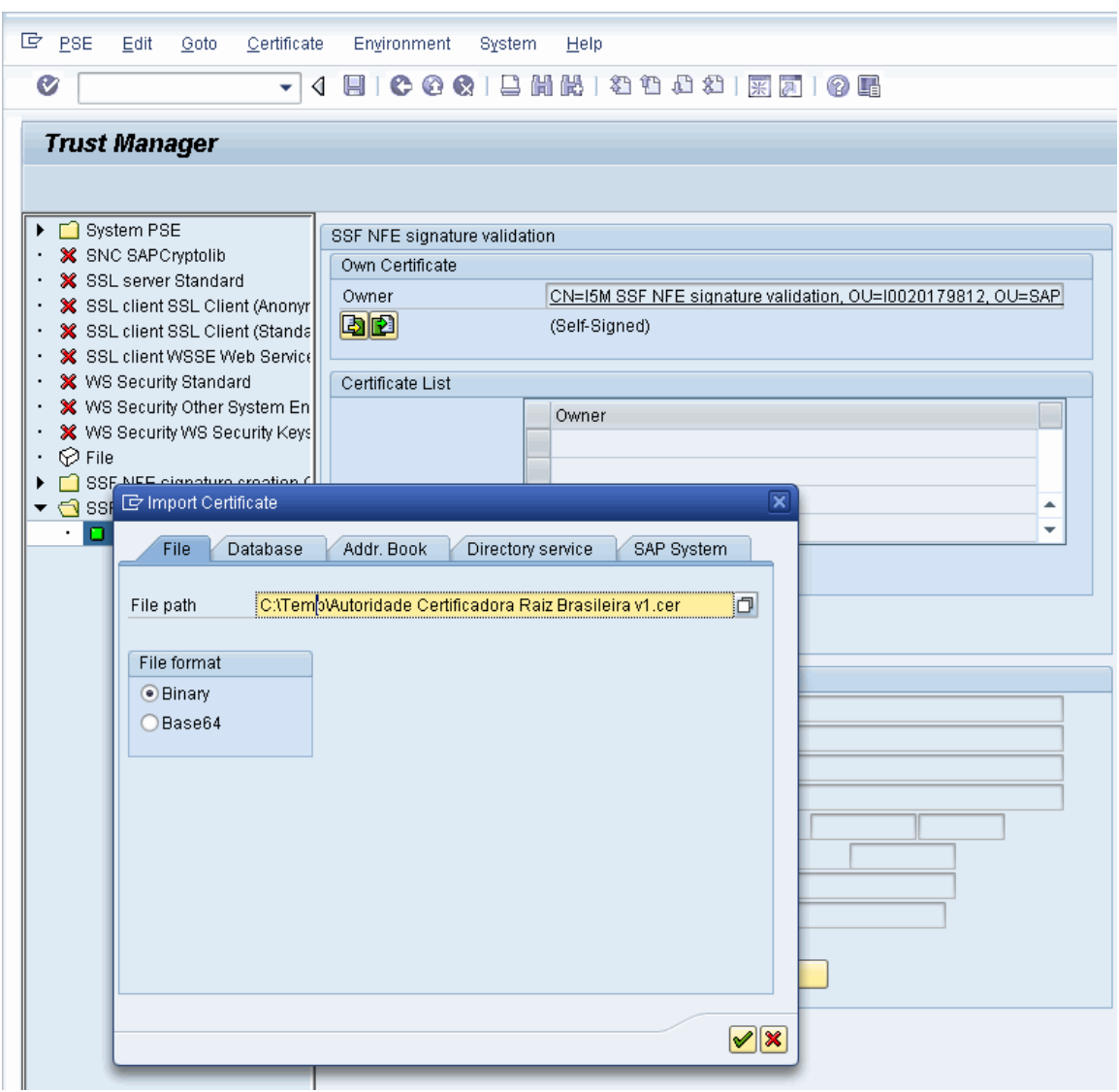

If receive an error like "SSF kernel error: invalid parameter" try to change file format:

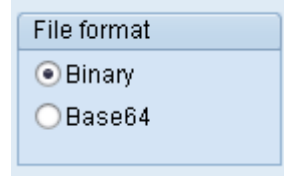

The certificate will be shown on Certificate box:

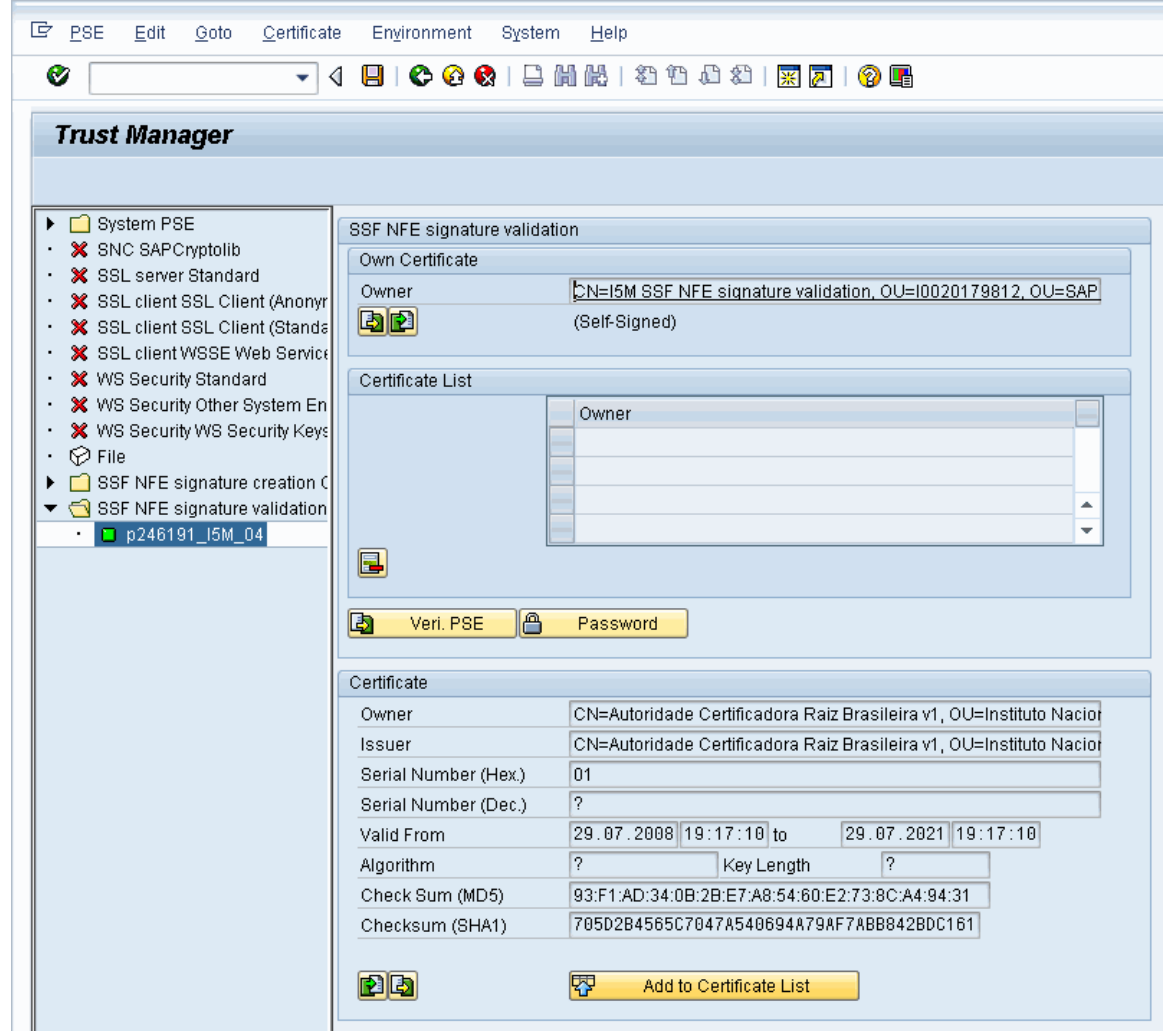

Click on Add to Certificate List

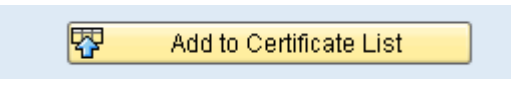

Repeat the same step for other CA certificates

Import one by one the CA certificates for all certification authorities of your business partners.

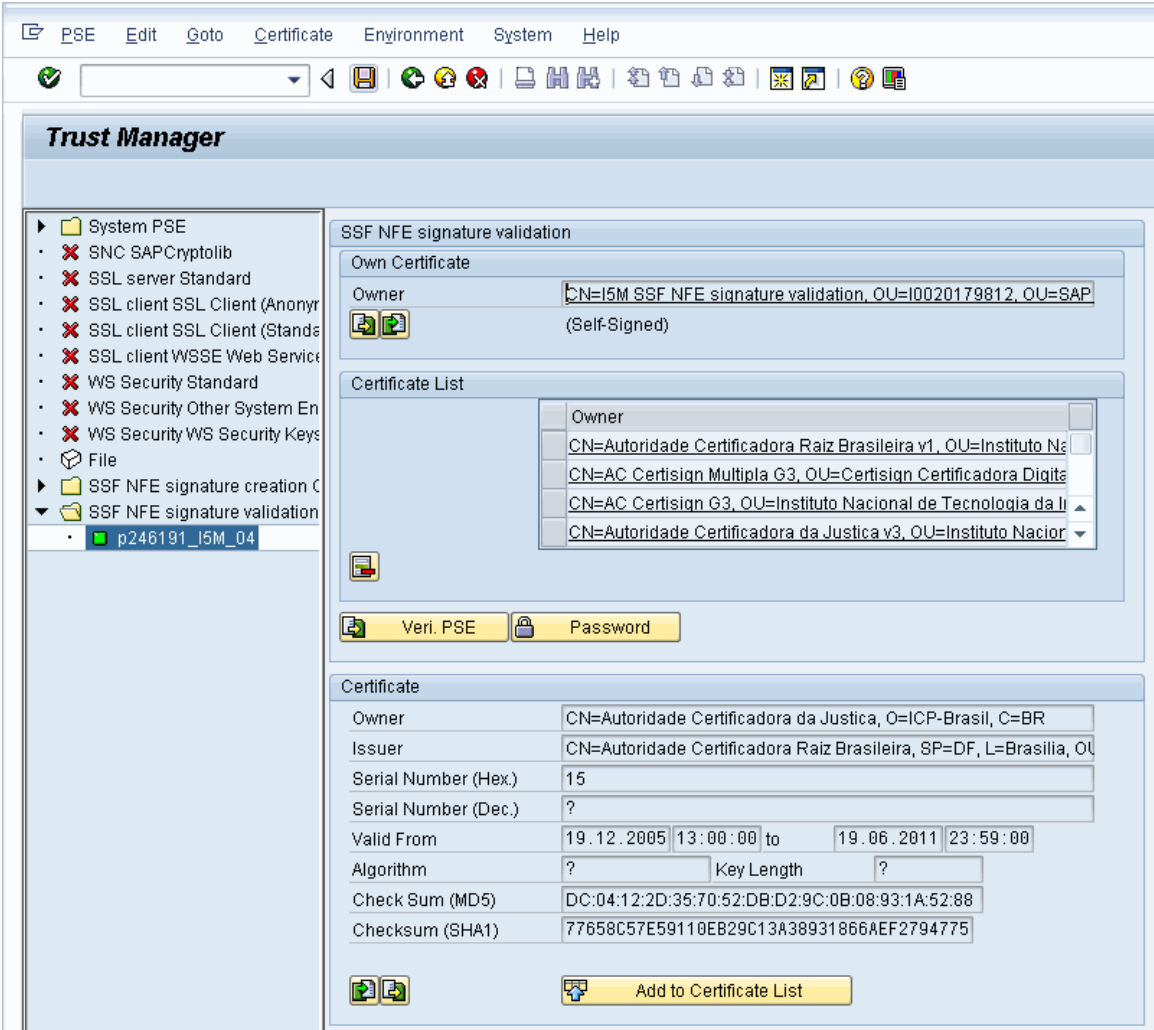

After import and add all certificates to list, save it to persist the changes

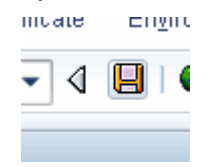

# <span id="page-11-0"></span>**3 NFE Outgoing**

In the following the customizing of the private certificate for digital signature of outgoing NF-es is described.

#### <span id="page-11-1"></span>**3.1 Obtain the private certificate**

In order to issue electronic invoices the xml must be signed using a digital certificate compliant with ICP-Brasil standards securing the access between the NFE system and the government's servers.

To obtain the digital certificate you must interact with a Certification Authority. You can find a completed and updated list of Certificating Authorities on the National Information Technology Institute (ITI Brazil) website [http://www.iti.gov.br.](http://www.iti.gov.br/) The main Certification Authorities are: Caixa, Serasa, Certisign, Valid, Digitalsign, Boa Vista.

The Certificating Authorities can issue both certificates as well as certificates in the form of a physical token; so make sure you request the digital certificate that can be used for ecommerce transactions in PKSC#12 format with the file ending .pfx.

Hints:

- The certificate can also be used for the client authentication using https in PI.
- For signing you can also use the physical token and connect it via PI using enhancement spot /XNFE/CORE\_SIGNATURE\_CREATE\_EN

#### <span id="page-11-2"></span>**3.2 Create PSE**

Use tool SAPGENPSE to create PSE on the Command Prompt from existing private certificate as described in [Importing a PKCS#12 File:](http://help.sap.com/saphelp_nw73ehp1/helpdata/en/0d/9ce63bab134b39a52e340255d7650c/frameset.htm)

sapgenpse import p12 -p <path>file.pse bras.pfx

Hints:

 In case of an error that the pfx is missing the certification chain you can complete the chain by adding the missing certificates with option '-r'. Then the command line should look like this:

sapgenpse import p12 -r SerasaACPv2.cer -r ICPBrasilv2.cer -p <path>file.pse bras.pfx

- Inform the full path for the PSE to be created.
- If asked for a PSE PIN enter one or click Return.

## <span id="page-11-3"></span>**3.3 Create SSF application**

From the Administration workplace use application *SSF: Define Application.* With this administration UI SSF applications are created and also all attributes are set correctly in the SSFAPPLIC table. You need a separate SSF application for each private certificate that you use for signing the NF-e (e.g. for each own tax number). This step has to be done in all three the dev, test and production systems (no transport).

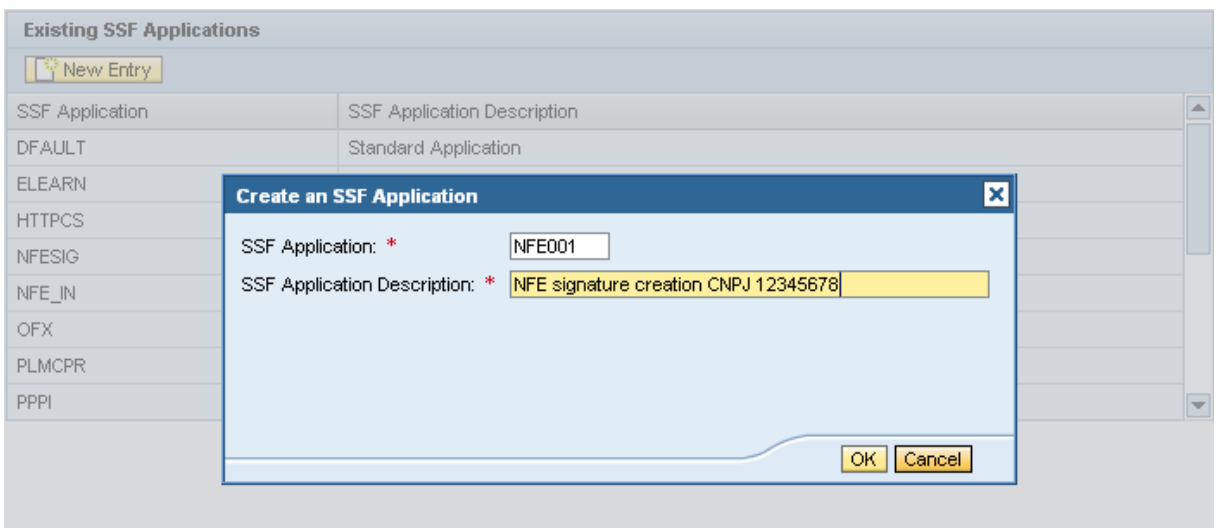

The SSF applications have also to be customized in IMG activity Outbound > "Maintain System Response for Own Tax Numbers".

J.

# <span id="page-13-0"></span>**3.4 Set Application Parameters**

From the Administration workplace use transaction *SSFA – SSF: Set Application Parameters*

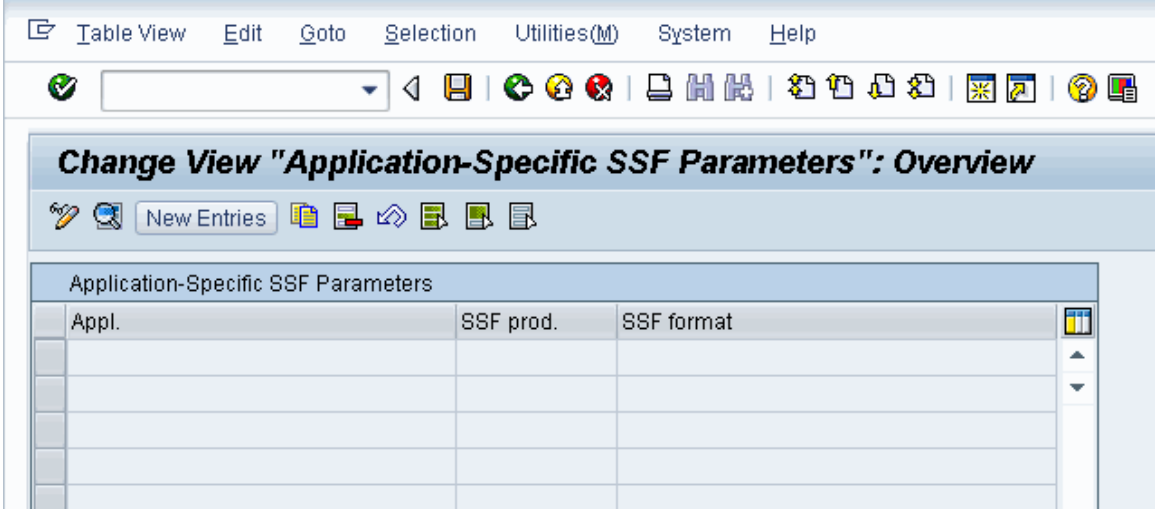

Create the configuration for ZNFE01 (for sign NF-es)

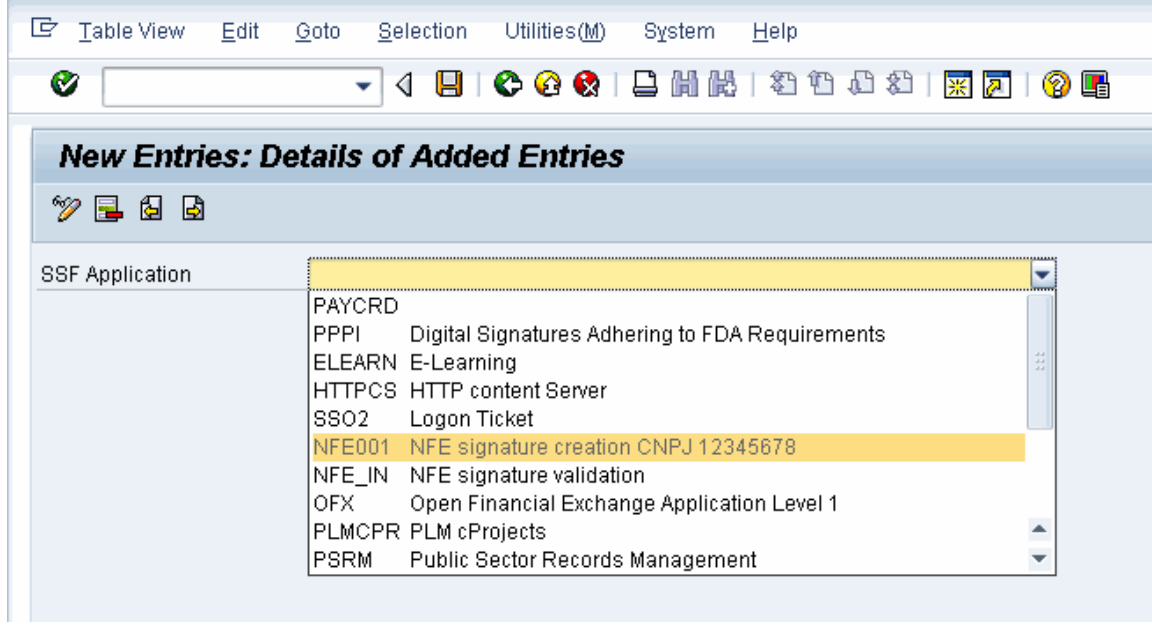

Filling data:

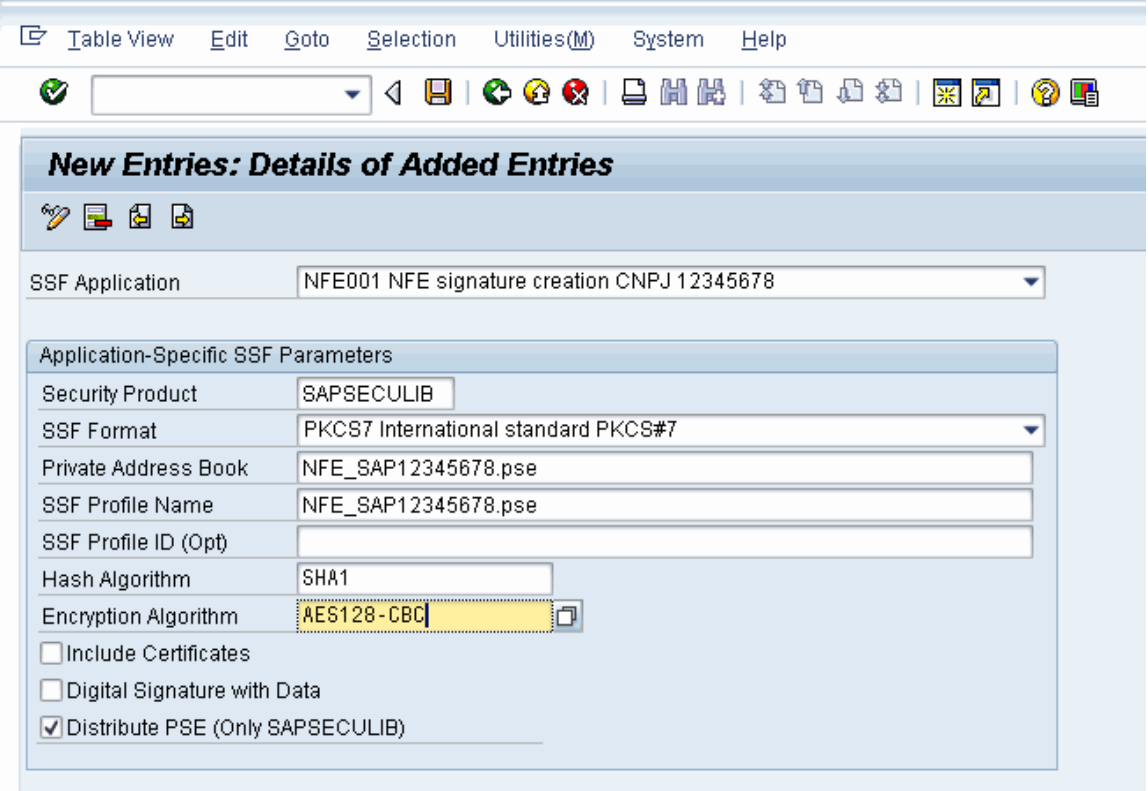

# <span id="page-15-0"></span>**3.5 Load the PSE**

From the Administration workplace use transaction STRUST – SSF: Trust Manager and load the PSE: Double click on *File*:

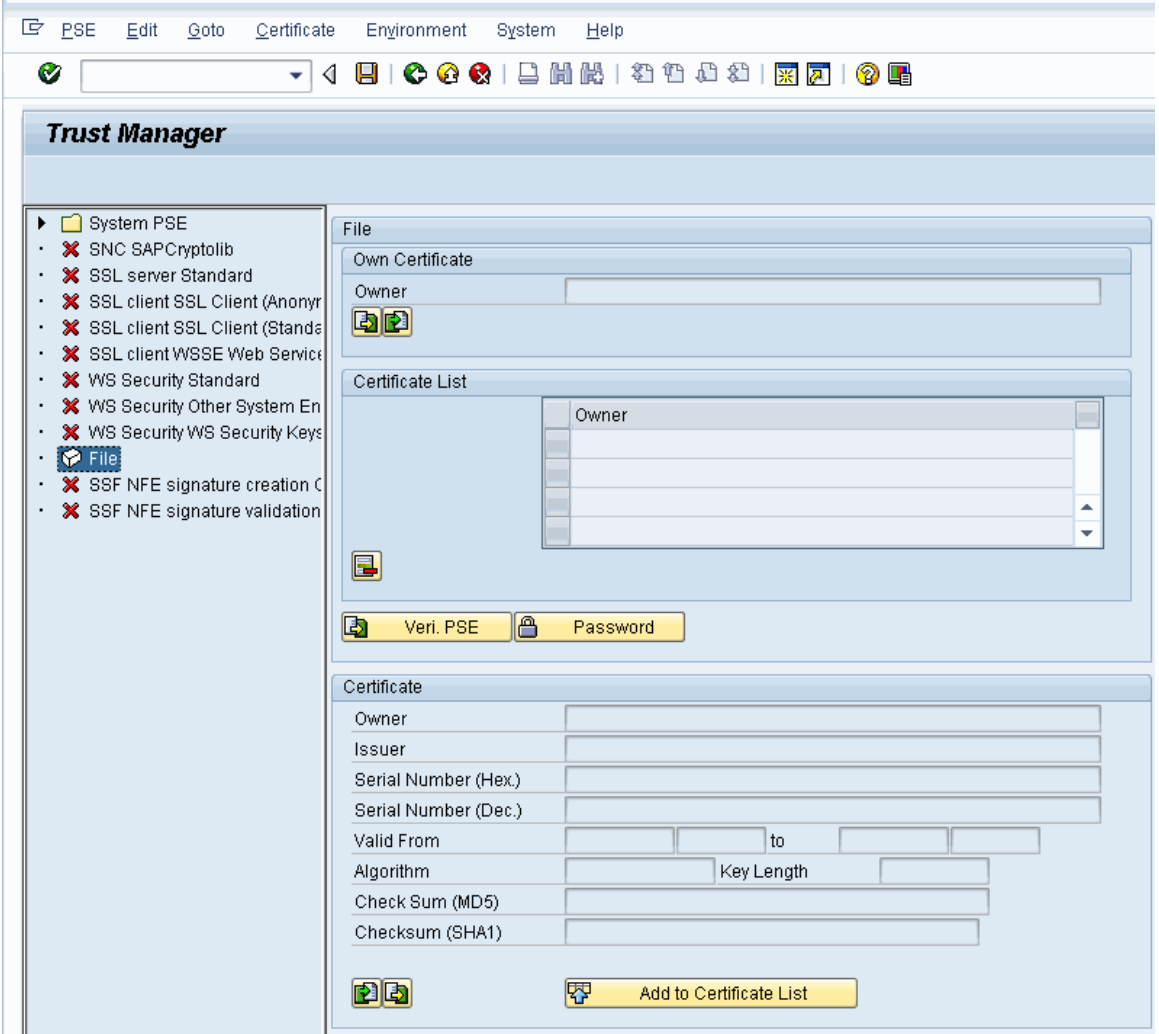

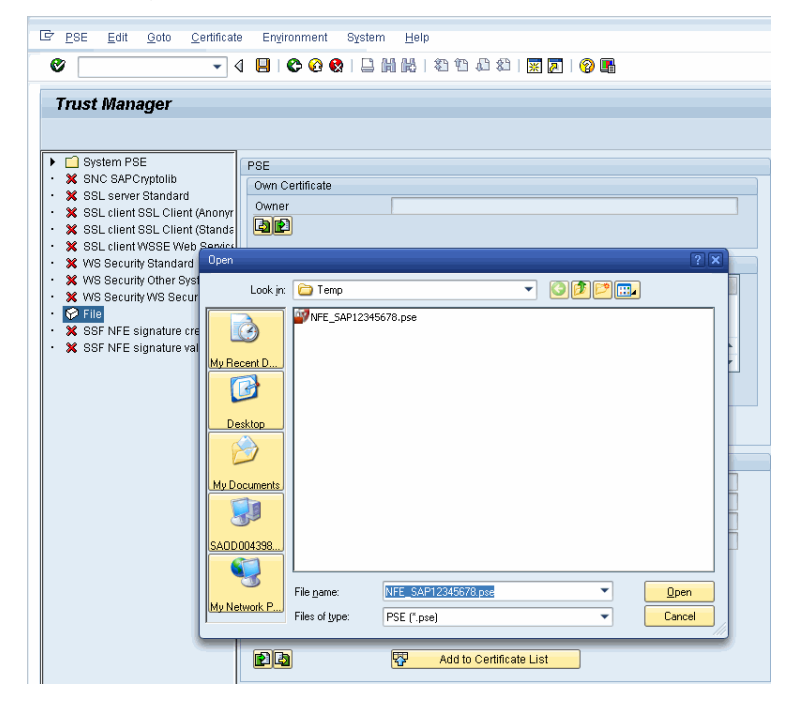

Informing the .pse which is copied from server to local machine

#### Inform the password of PSE

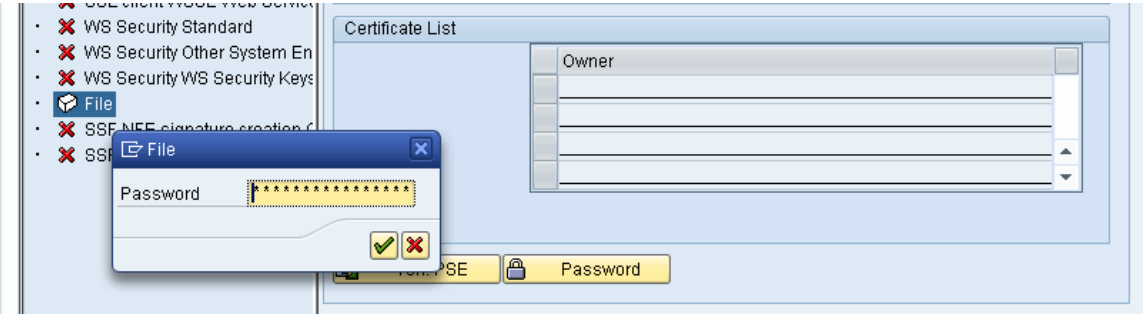

## Choosing PSE -> Save as…

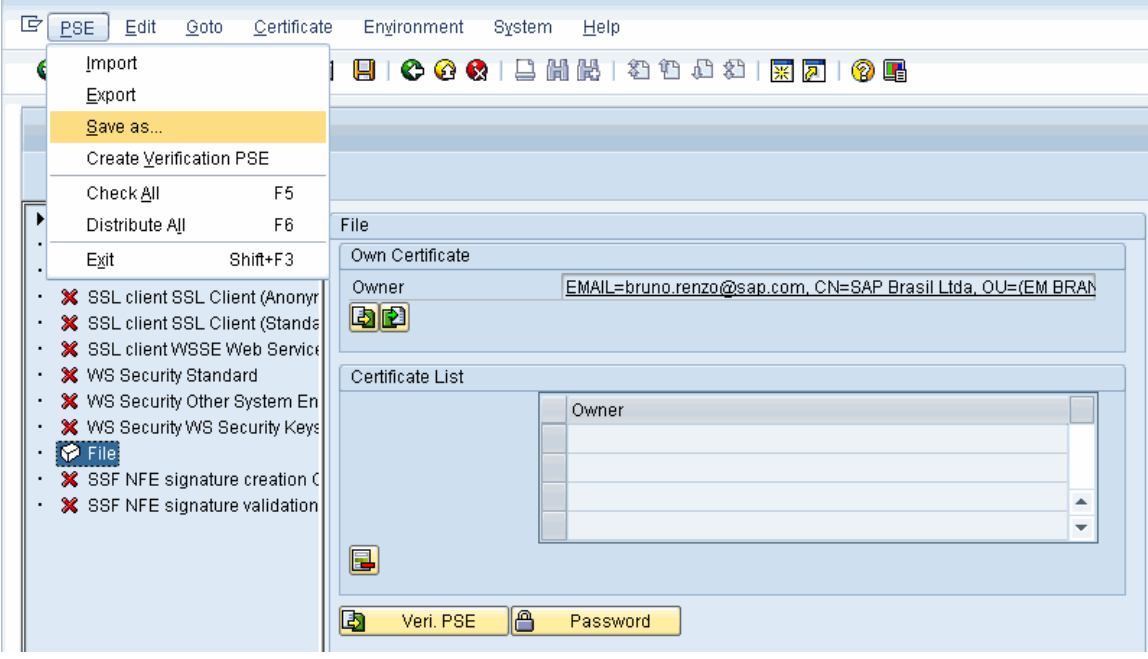

Select SSF application on Save PSE as box, and select and confirm the proper SSF for signature which are being created:

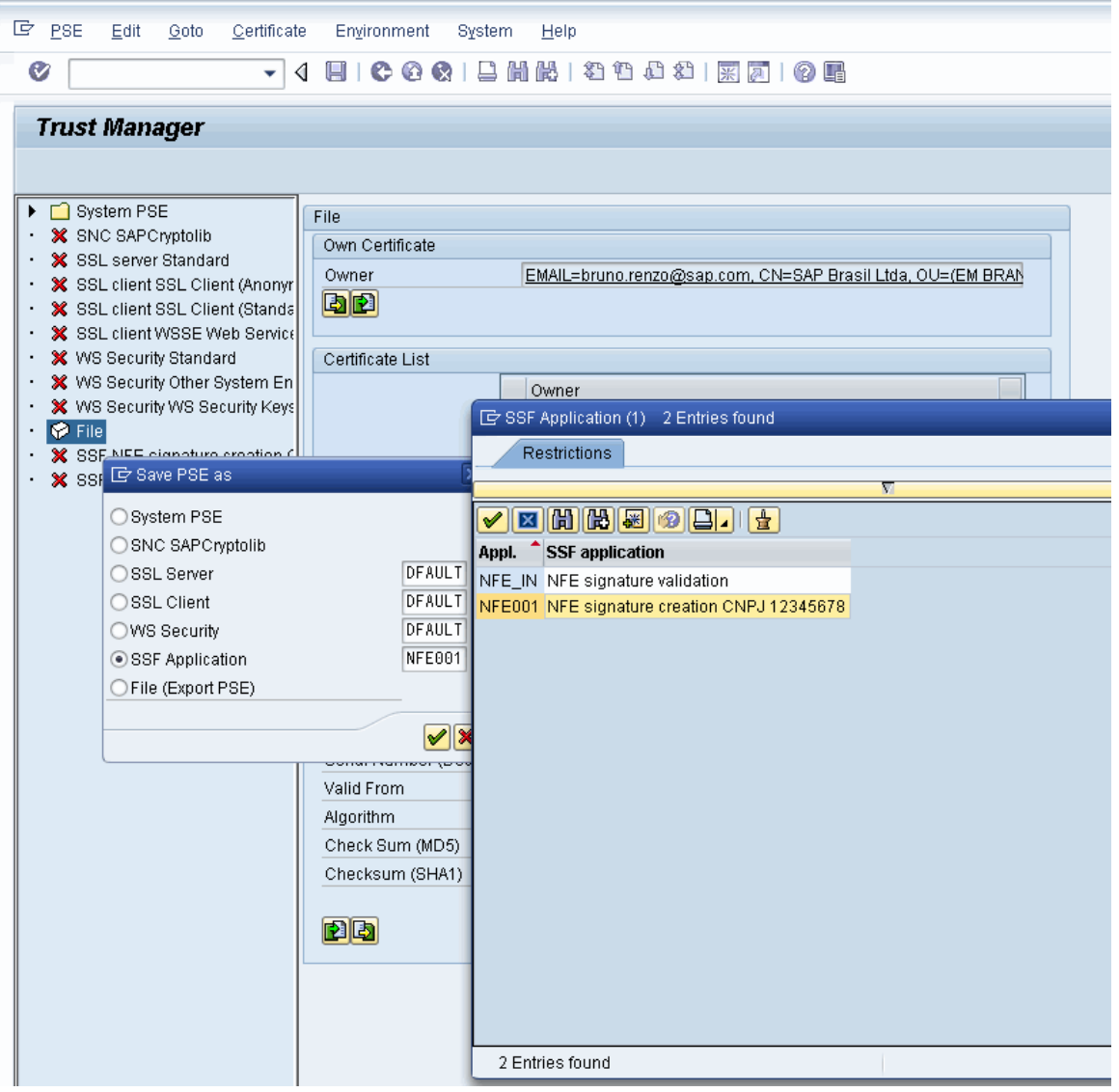

Data saved successfully…

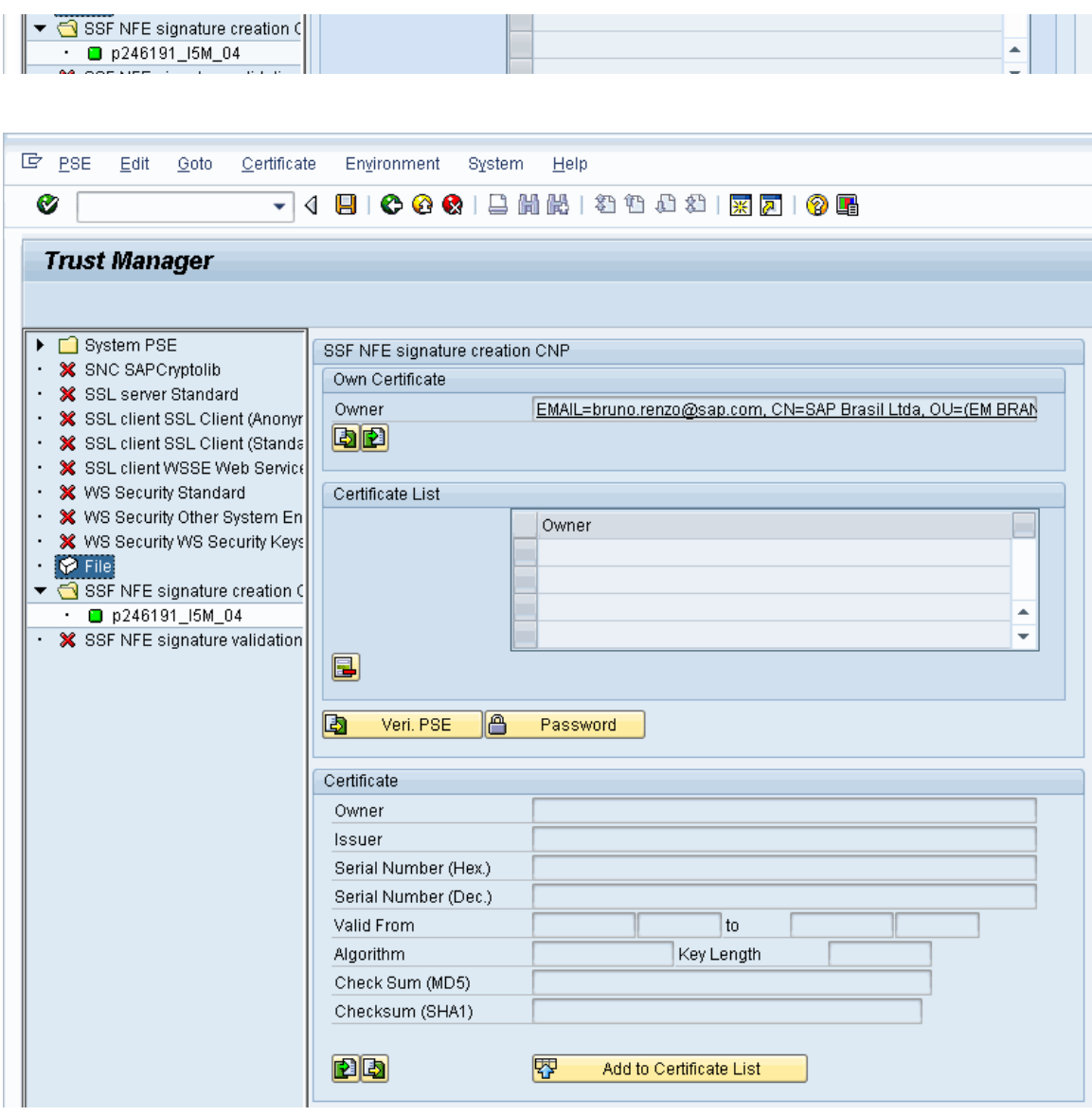